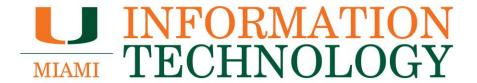

Office 365

**Configuring Outlook for iOS** 

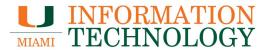

# **Table of Contents**

| The Outlook for iOS app                                    | 3 |
|------------------------------------------------------------|---|
| How do I configure the Outlook for iOS app?                |   |
| How do I remove the Outlook for iOS app?                   |   |
| How do I open a shared mailbox in the Outlook for iOS app? | 1 |

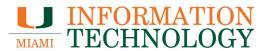

# The Outlook for iOS app

#### How do I configure the Outlook for iOS app?

1. Download and install the Outlook app for your iPhone or iPad from the App Store.

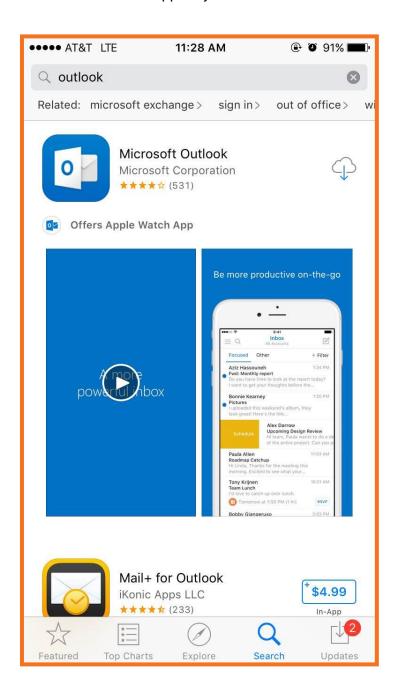

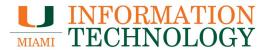

2. Open the app and press Get Started.

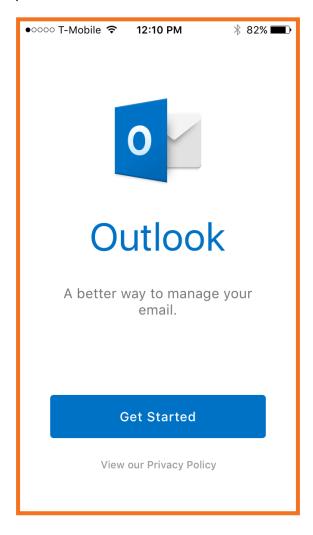

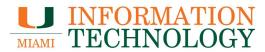

3. Swipe to the left until you see the option to Add an Account.

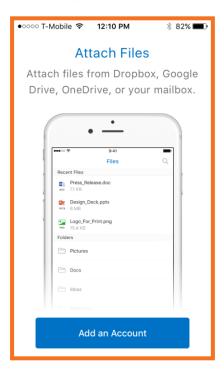

4. Select the Office 365 icon in the top left.

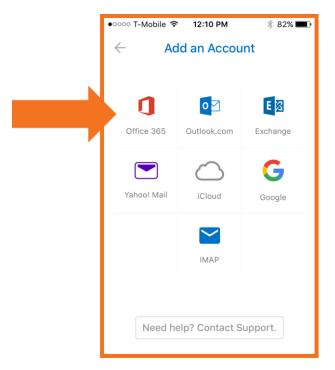

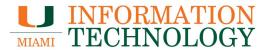

5. Type in your email address.

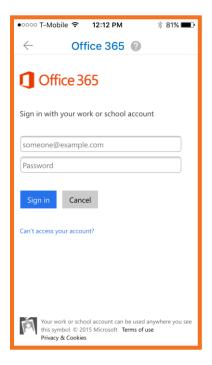

6. You will be redirected to the UM Single Sign-On page. Type in your caneID and password and then press **Sign In.** 

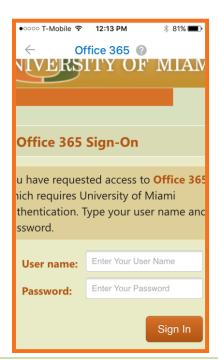

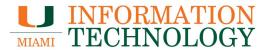

7. Your mailbox should configure and load. It may take a few seconds for the app to sync.

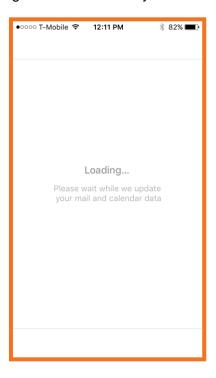

8. Select whether or not you would like to allow the app to send you notifications.

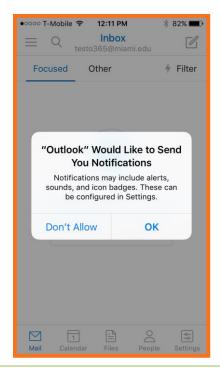

### How do I remove the Outlook for iOS app?

1. In the bottom right hand corner of the screen, click on **Settings.** 

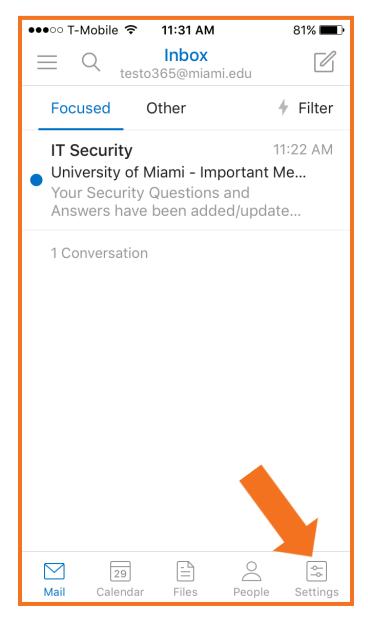

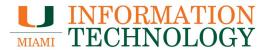

2. Click the account you'd like to remove.

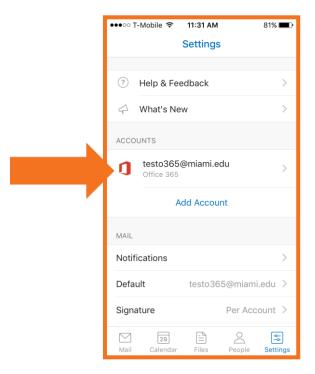

3. At the bottom of the screen, select Delete Account.

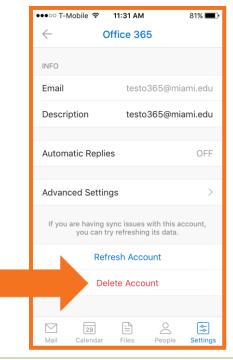

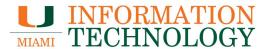

4. Select Delete From This Device.

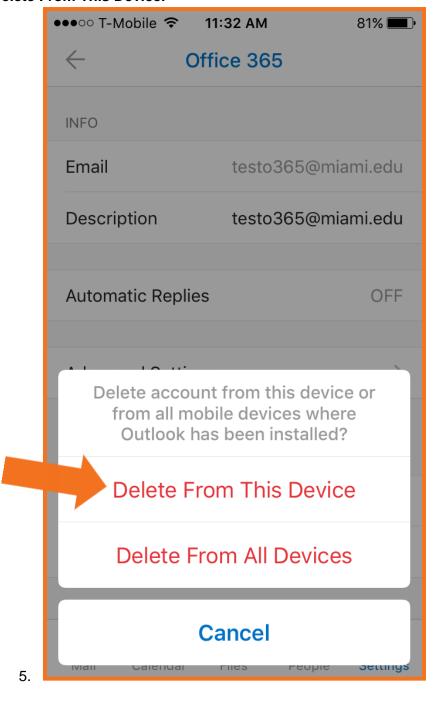

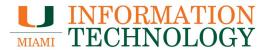

### How do I open a shared mailbox in the Outlook for iOS app?

As of July 2016, it is not possible to open a shared mailbox in the app.